## .Paysage de neige animé.

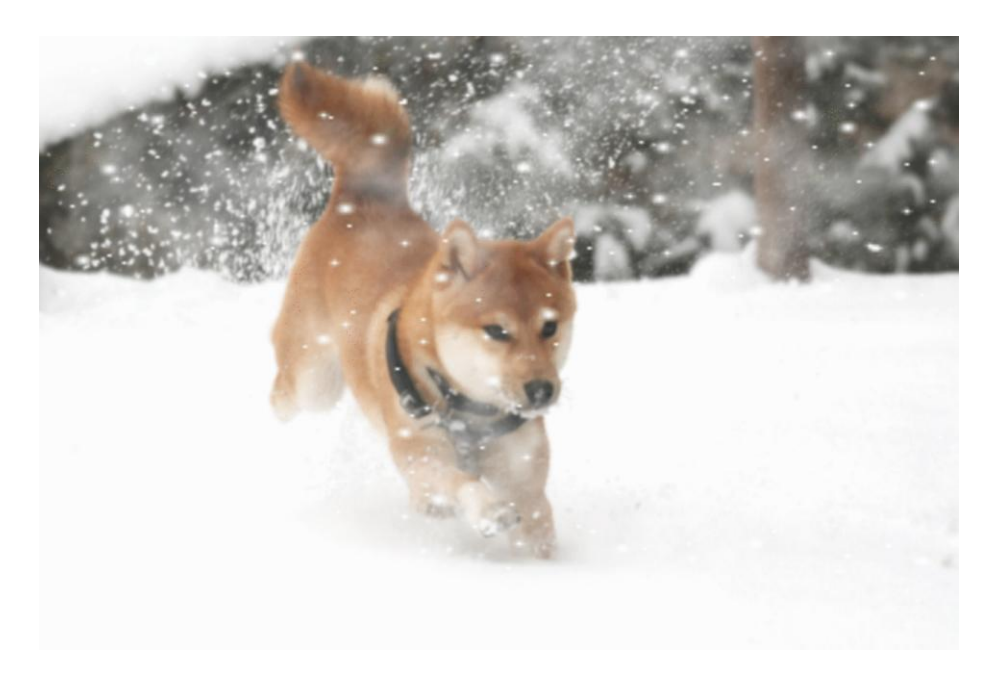

## Animation **[ICI](http://clubphotovideo-pogny.hautetfort.com/images/3%20bis.gif)**

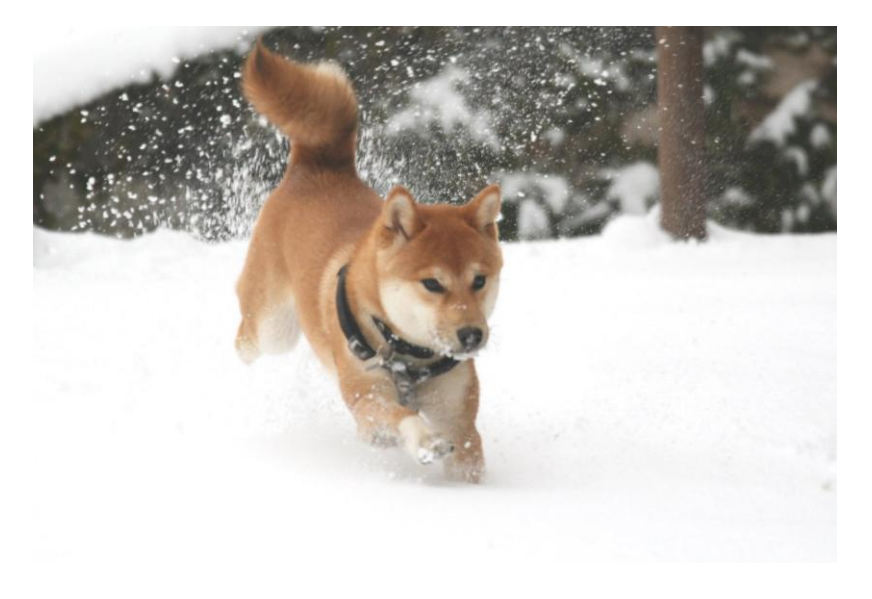

Télécharger l'image pour travailler **[ICI,](http://clubphotovideo-pogny.hautetfort.com/images/la-neige-vole-en-eclats.jpg)** après affichage clic droit "enregistrer l'image sous ".

Télécharger ce masque [ICI,](http://clubphotovideo-pogny.hautetfort.com/images/flocons_maggy.gif) après affichage clic droit "enregistrer l'image sous ". Enregistrer dans C:\\ programefiles\Photofiltre\masks

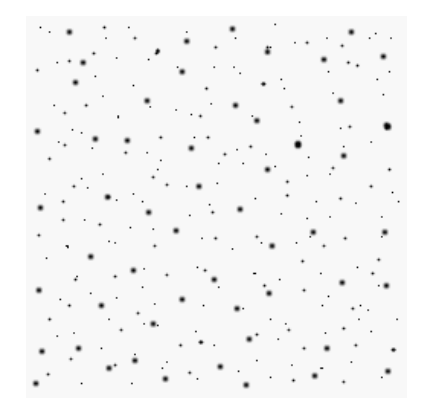

extérieur.

Affichez l'image dans photo filtre, dupliquez l'image, fermez l'original, sur la copie, Menu filtre > effet d'optique > brume > blanche. A ce stade vous pouvez, si vous le désirez, créer un encadrement

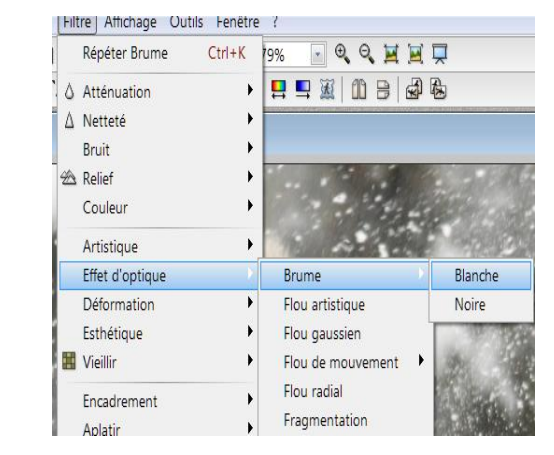

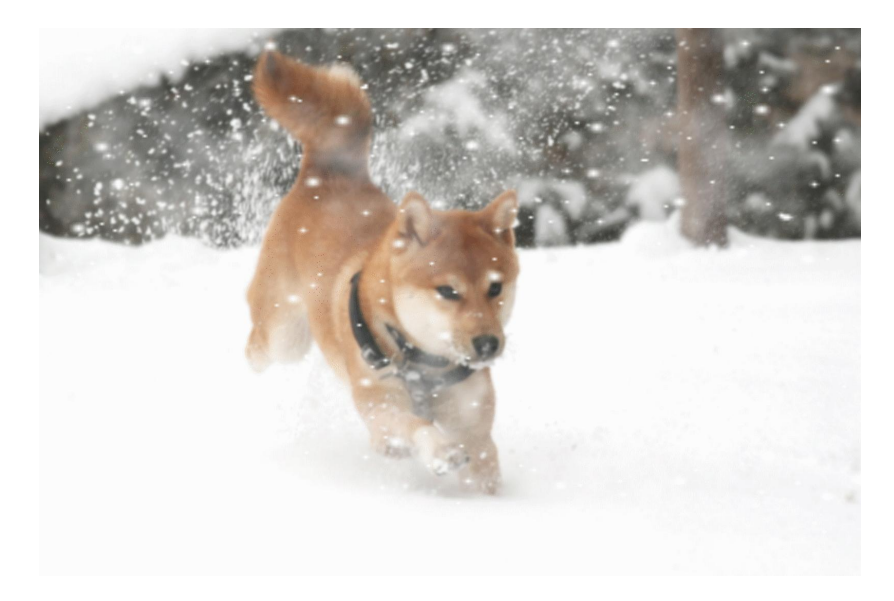

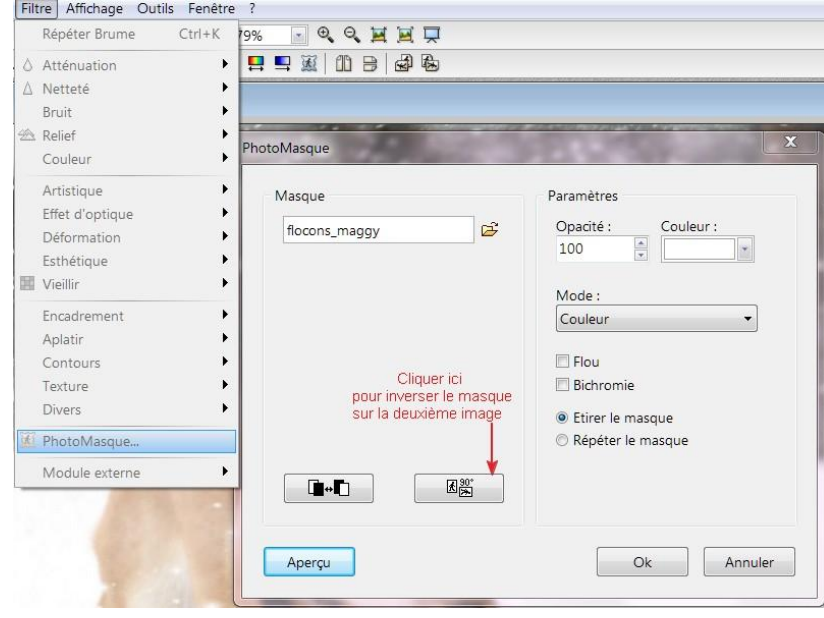

Dupliquer la photo obtenue. Sur chaque image appliquez le masque, téléchargé précédemment.

Toutefois sur la deuxième image, le masque sera inversé, pour modifier la position des flocons, nécessaire pour l'animation. Utiliser les mêmes réglages que sur l'image de démonstration

Enregistrez les deux images sur le bureau.

Lancer UnFreez, glisser vos deux images dans la fenêtre du logiciel, cocher répéter l'animation, choisissez un délai de 20 à 25s, cliquer sur "créer".

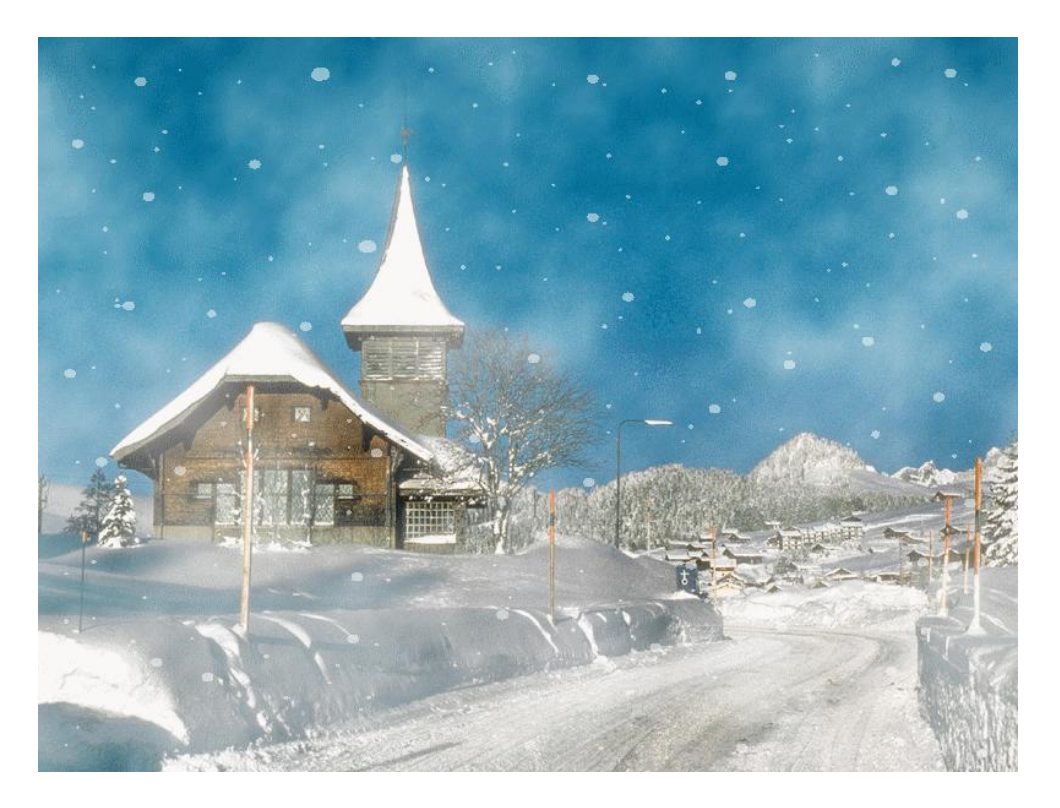

Un autre exemple, animation **[ici](http://clubphotovideo-pogny.hautetfort.com/images/Village%20%284%29.gif)**

Même procédure que précédemment, utilisez le même masque, appliquez également l'effet brume blanche. Pensez à faire pivoter votre masque de 90°.

Télécharger l'image **[ICI](http://clubphotovideo-pogny.hautetfort.com/images/mosses_eglise_hiver.jpg)**

Le tuto du site "papy 35", même genre mais avec des étoiles : [ICI.](http://www.photofiltregraphic.com/40anim_avec_pf_gratuit/13_etoiles/etoiles_avec_photofiltre_gratuit.htm)